## **Biblioteca Unisinos** Manual de acesso - Proxy

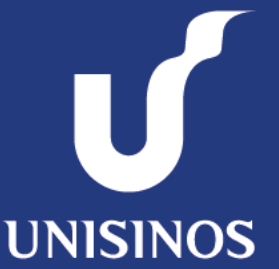

# **Escolhendo o navegador**

Clique no ícone do navegador de sua preferência para visualizar o tutorial para configuração de proxy.

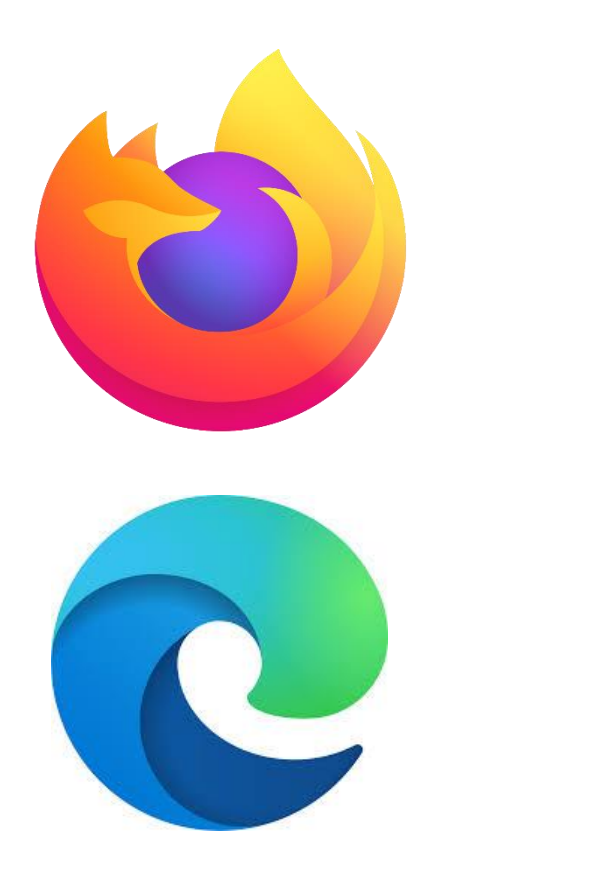

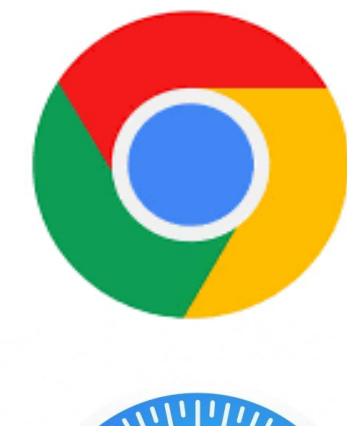

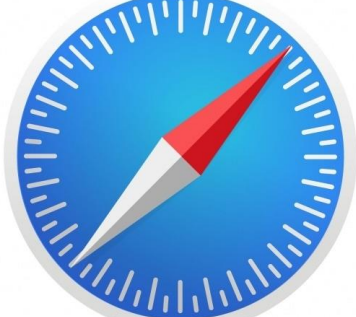

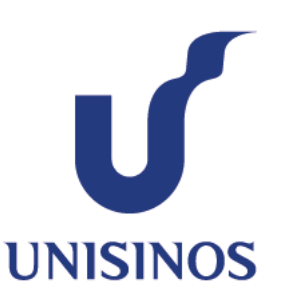

#### **Manual de acesso** Proxy – Mozilla Firefox

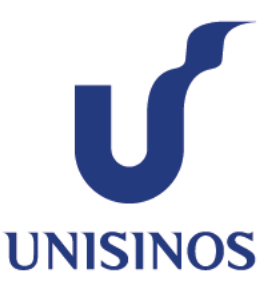

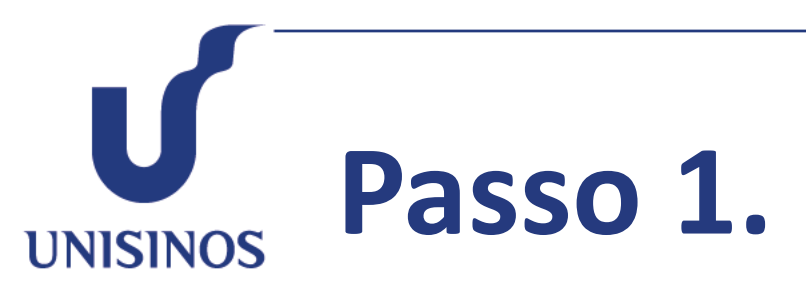

Abra o navegador Mozilla Firefox e clique no ícone **"Menu do aplicativo"** no canto superior direito e selecione o item **"Configurações".**

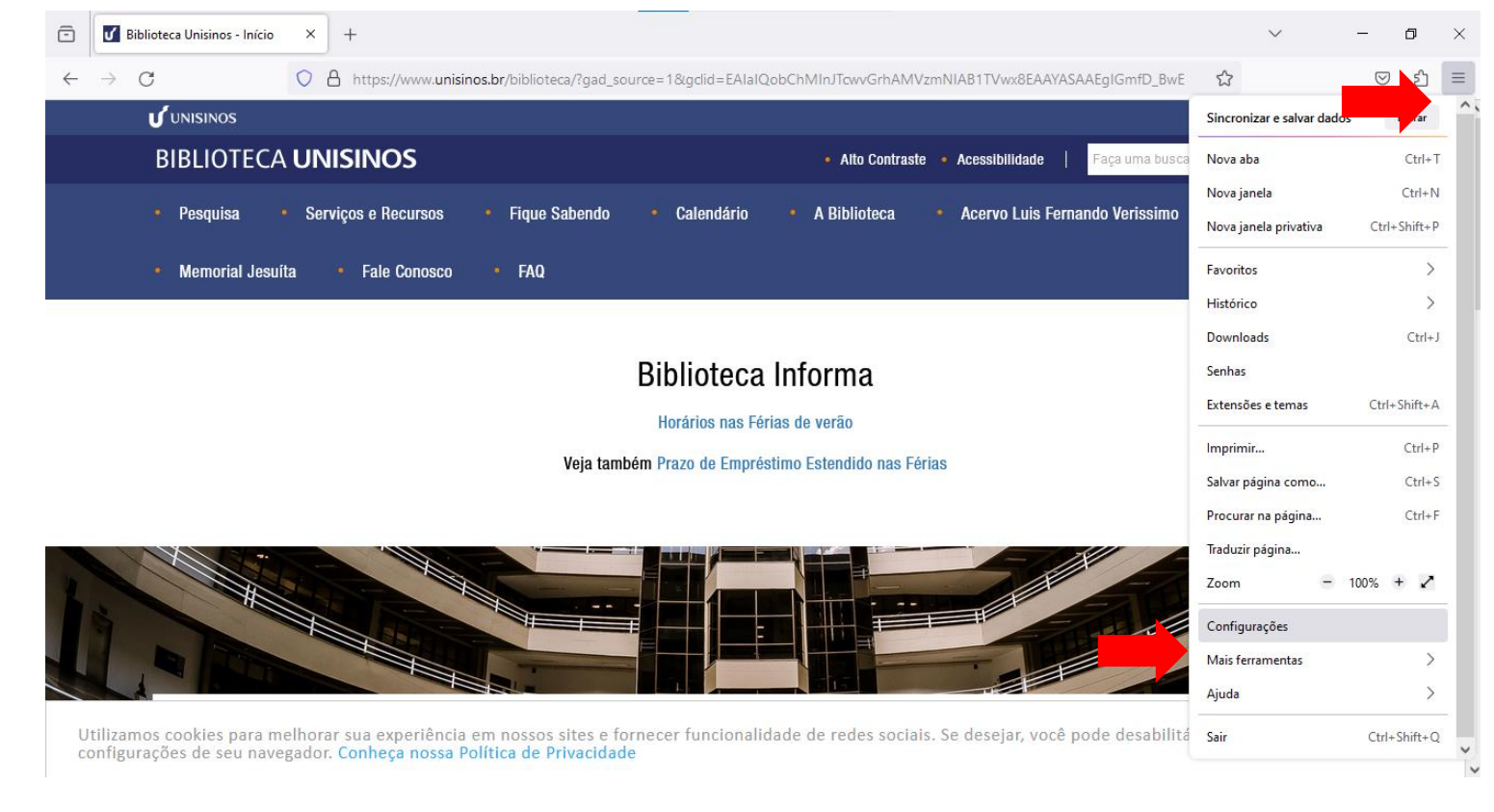

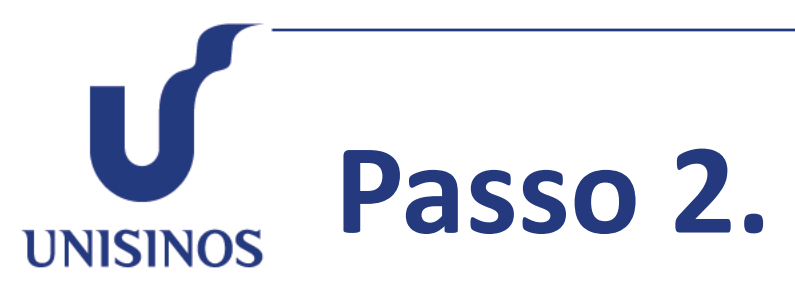

Desça a barra de rolagem até o final da página e clique em **"Configurar Conexão".**

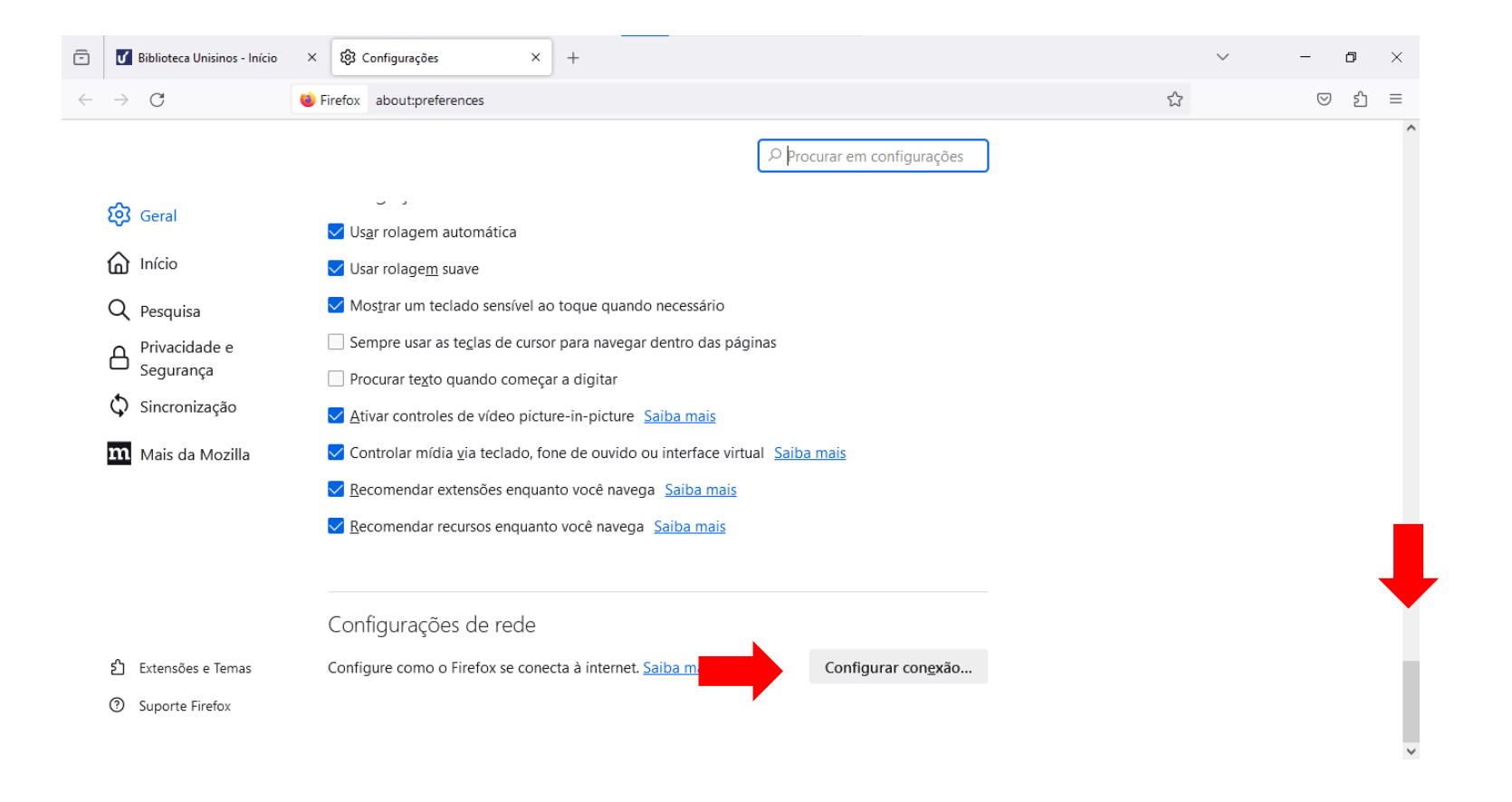

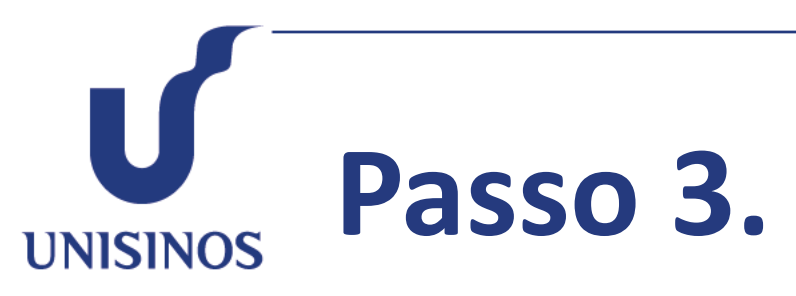

Marque somente a opção **"URL de configuração automática de proxy"**, na caixa de edição, digite a URL **http://www.unisinos.br/proxy.pac** e clique em **"OK".**

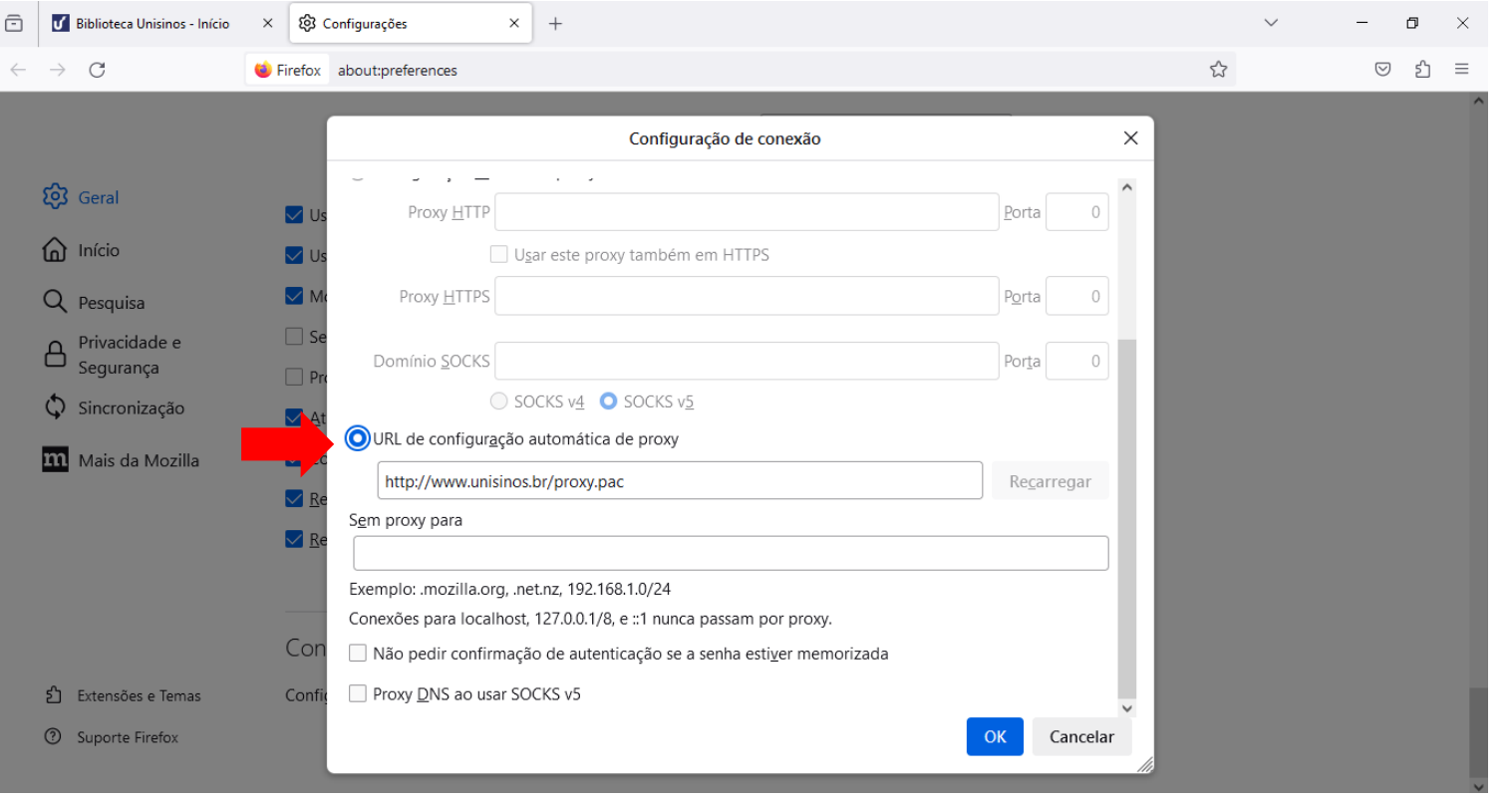

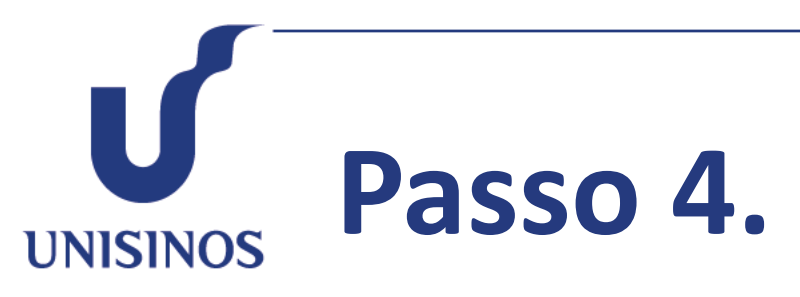

Com o proxy configurado, **acesse o site da Biblioteca Unisinos**, clicando no menu **"Bases de Dados"**, selecione o conteúdo que deseja acessar, clicando sobre o título.

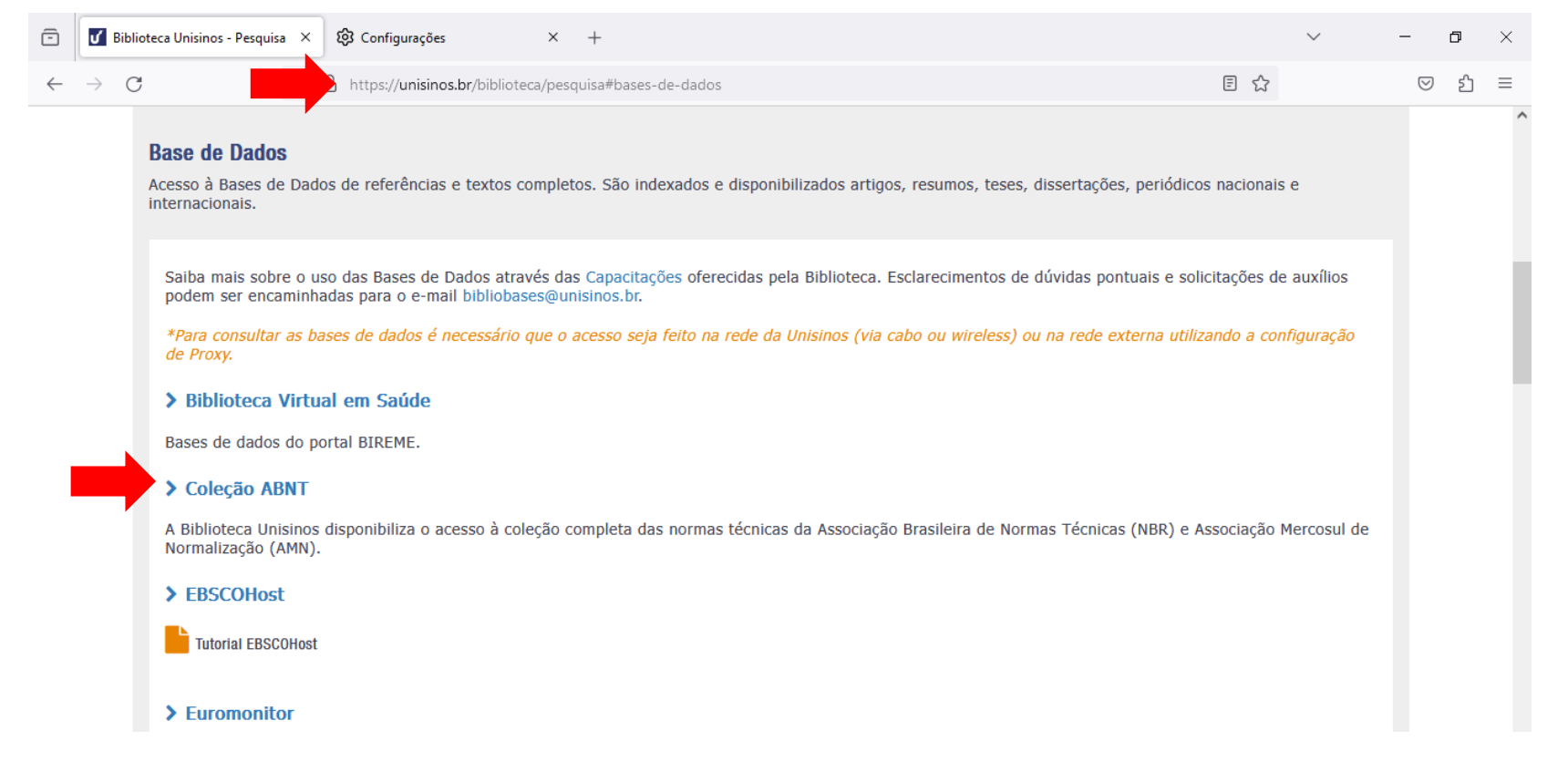

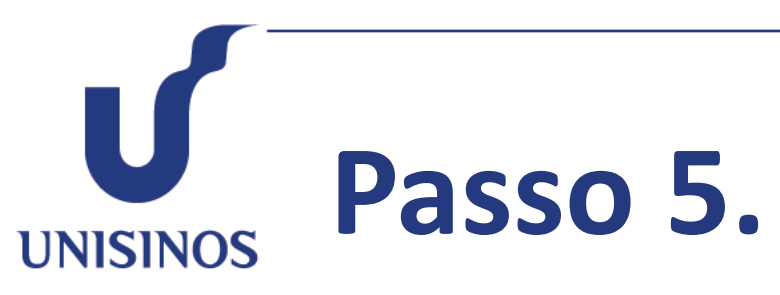

Uma tela de autenticação irá surgir, nela você deverá **fornecer usuário e senha do Minha Unisinos**. *Importante: Utilize apenas usuário, sem o complemento @edu.unisinos.br ou @unisinos.br*

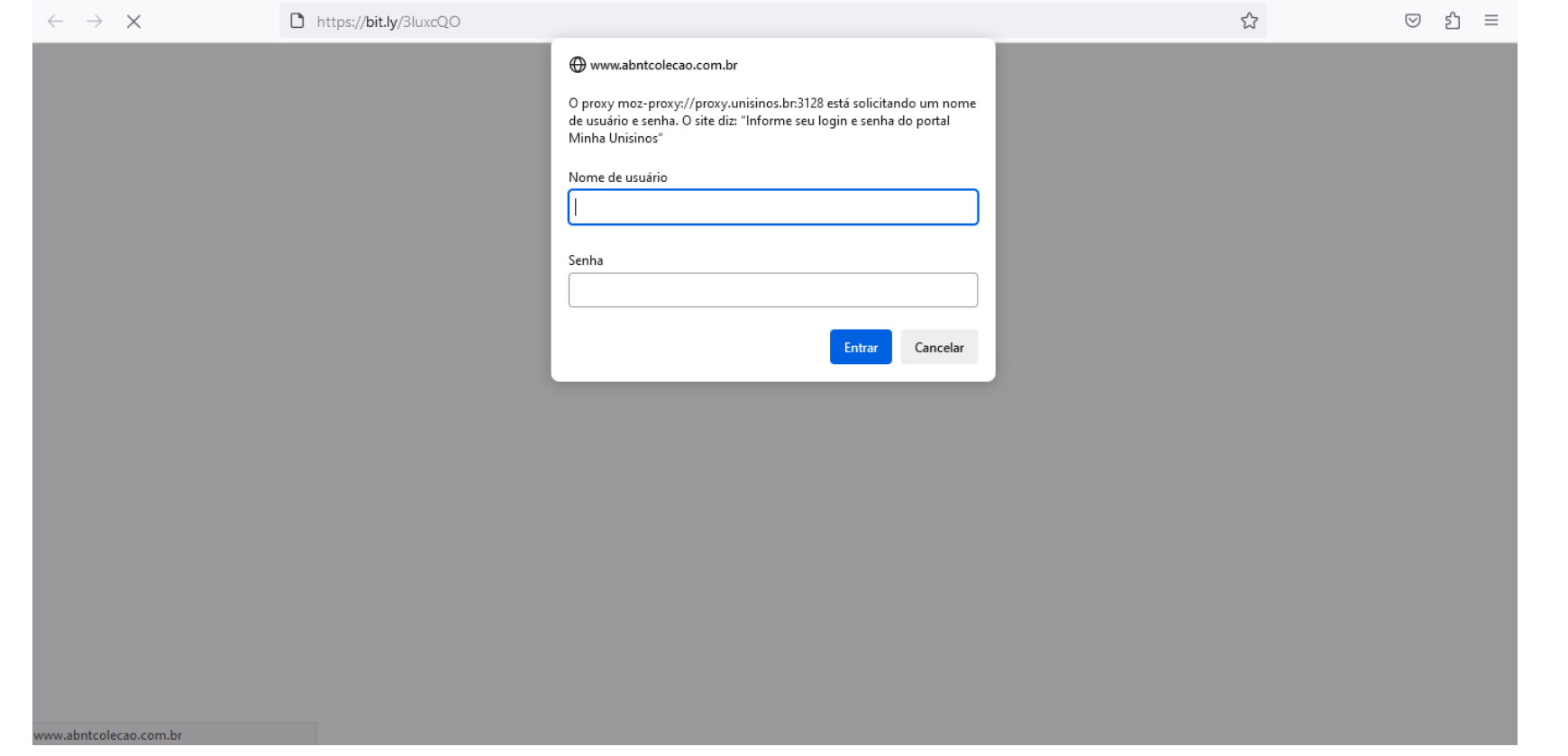

**Passo 6. UNISINOS** 

> **Pronto! O conteúdo já está disponível para uso acadêmico.**

Para voltar às configurações originais do proxy, siga novamente os passos 1, 2 e 3 e, na opção "Configurar conexão", marque a opção "Sem proxy" e clique em "OK".

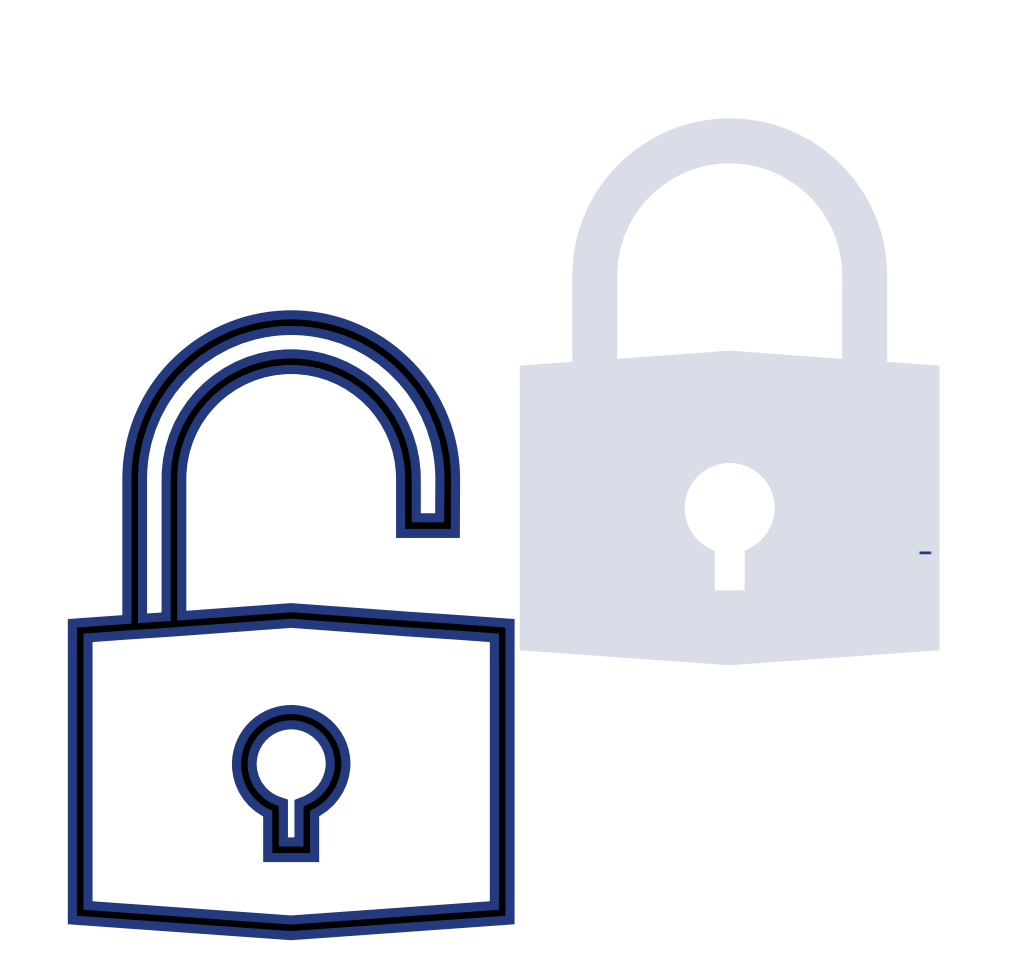

### **Manual de acesso** Proxy – Google Chrome

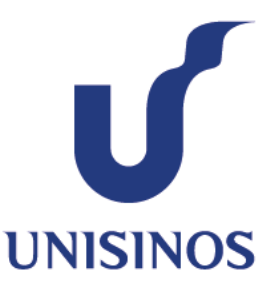

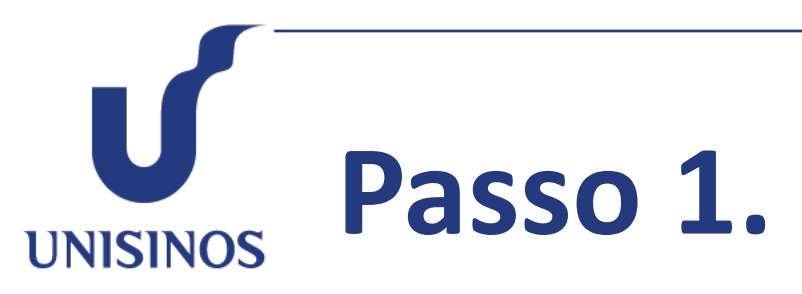

Abra o navegador Chrome e clique no ícone "Personalizar e controlar" no canto superior direito e selecione o item "**Configurações**".

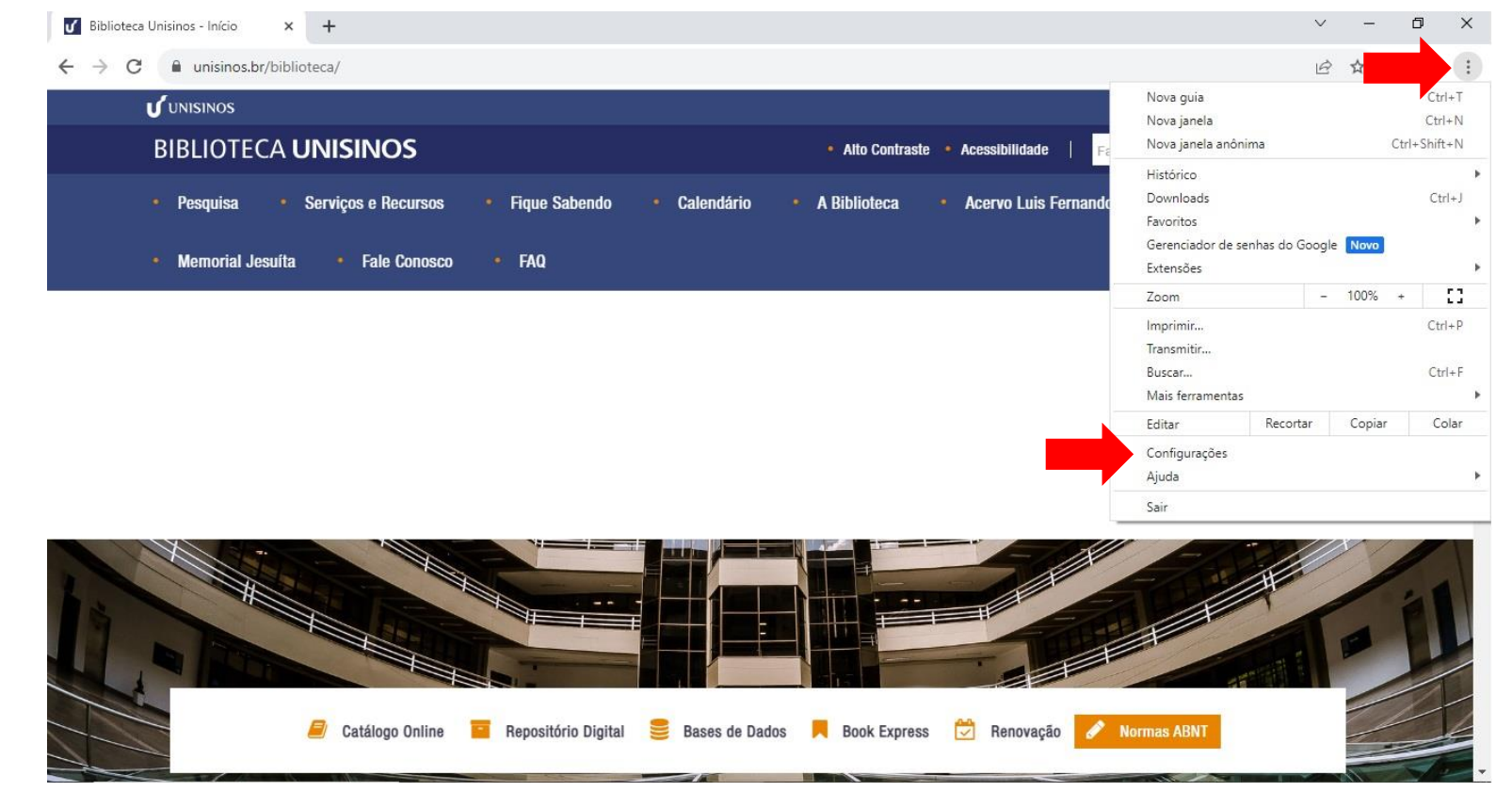

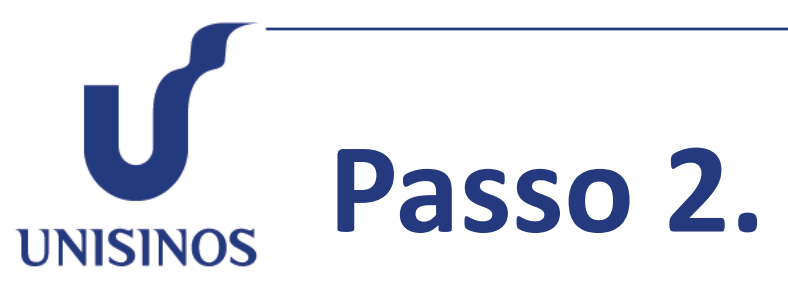

Clique em "**Sistema**" e "**Abre as configurações de proxy do computador**".

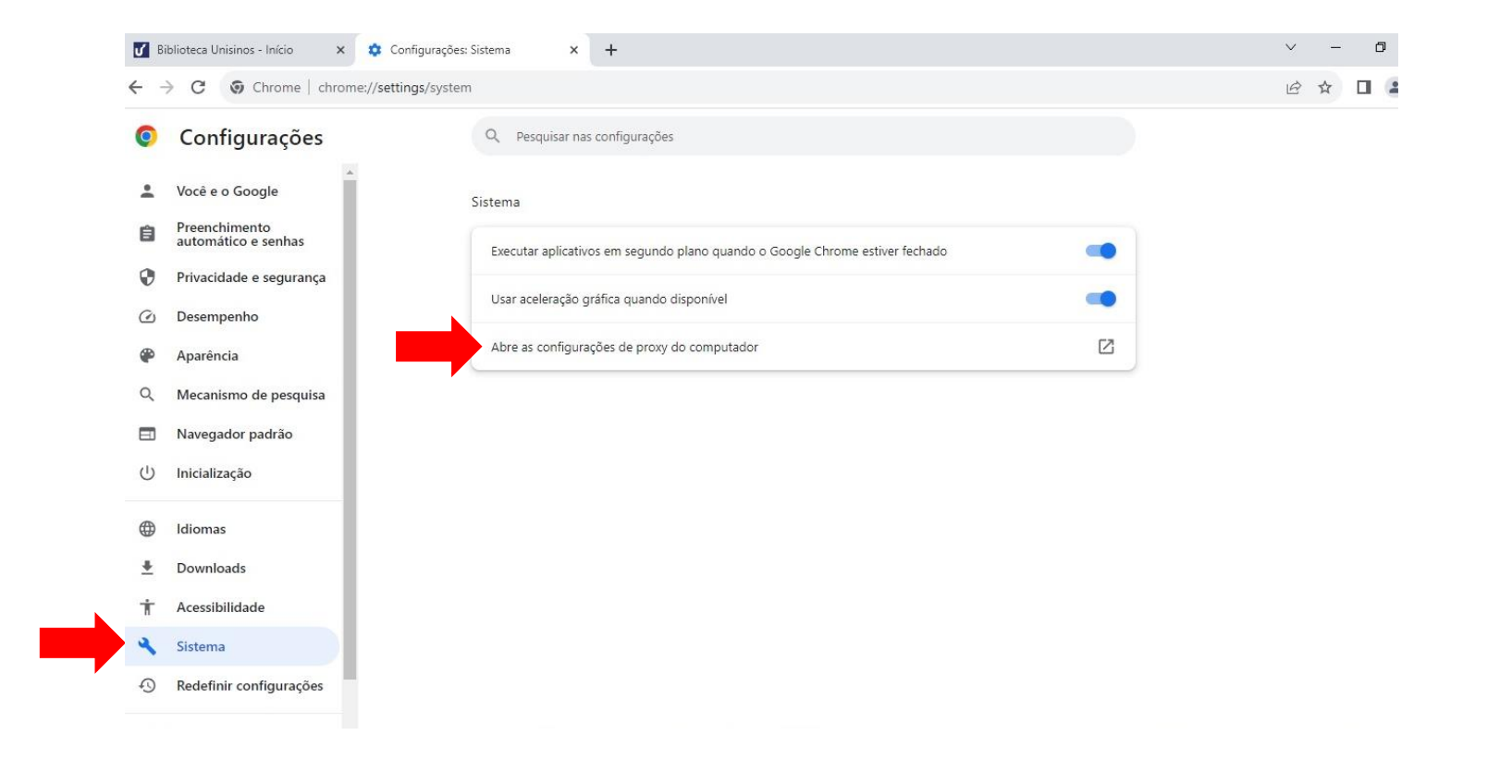

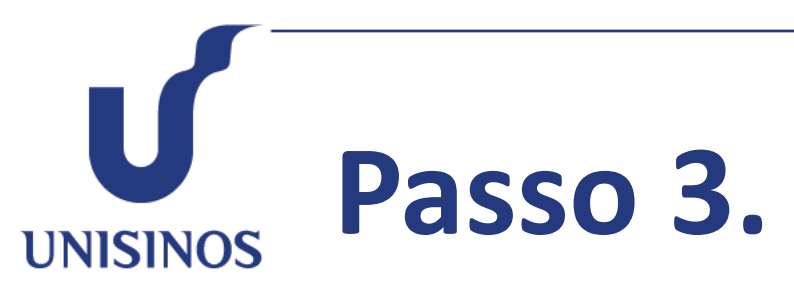

Marque somente a opção "**Usar script de instalação**" e, na caixa de edição "Endereço de script", digite a URL **http://www.unisinos.br/proxy.pac** depois clique em "**Salvar**".

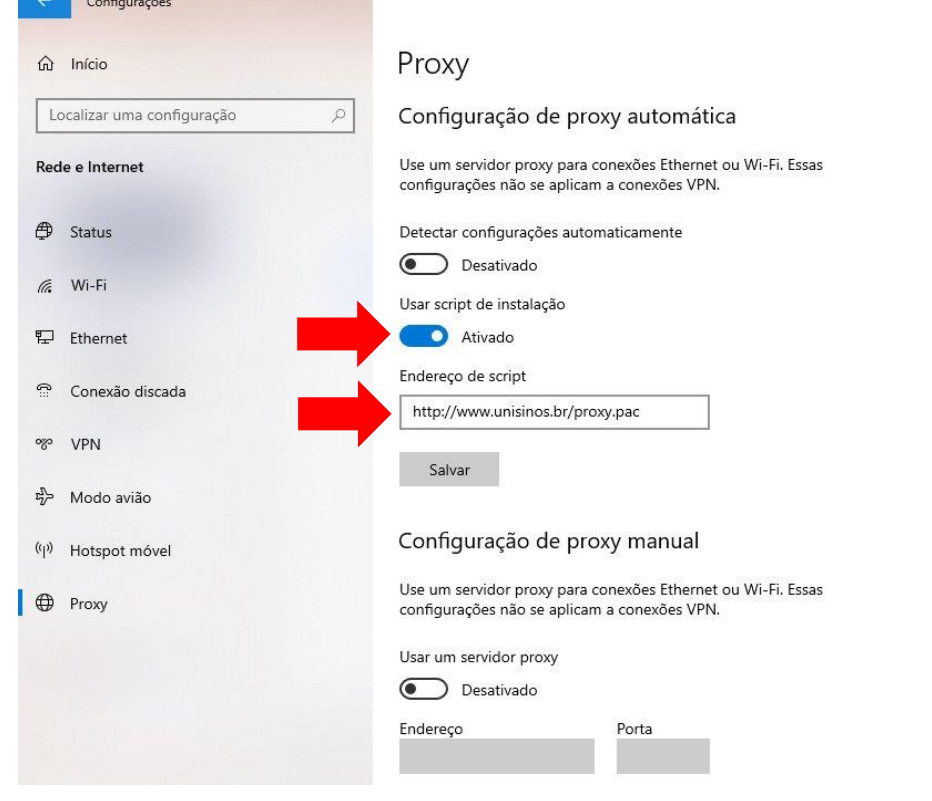

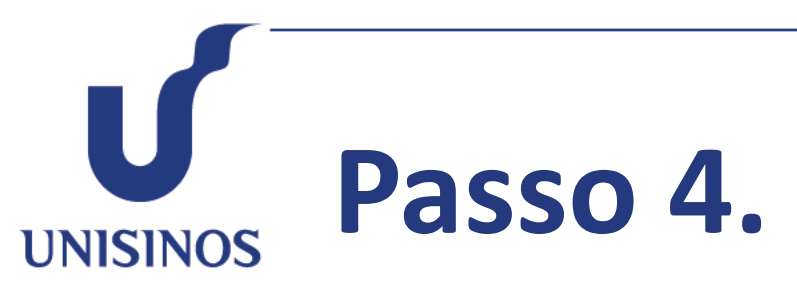

Com o proxy configurado, **acesse o site da Biblioteca Unisinos**, clicando no menu **"Bases de Dados"**, selecione o conteúdo que deseja acessar, clicando sobre o título.

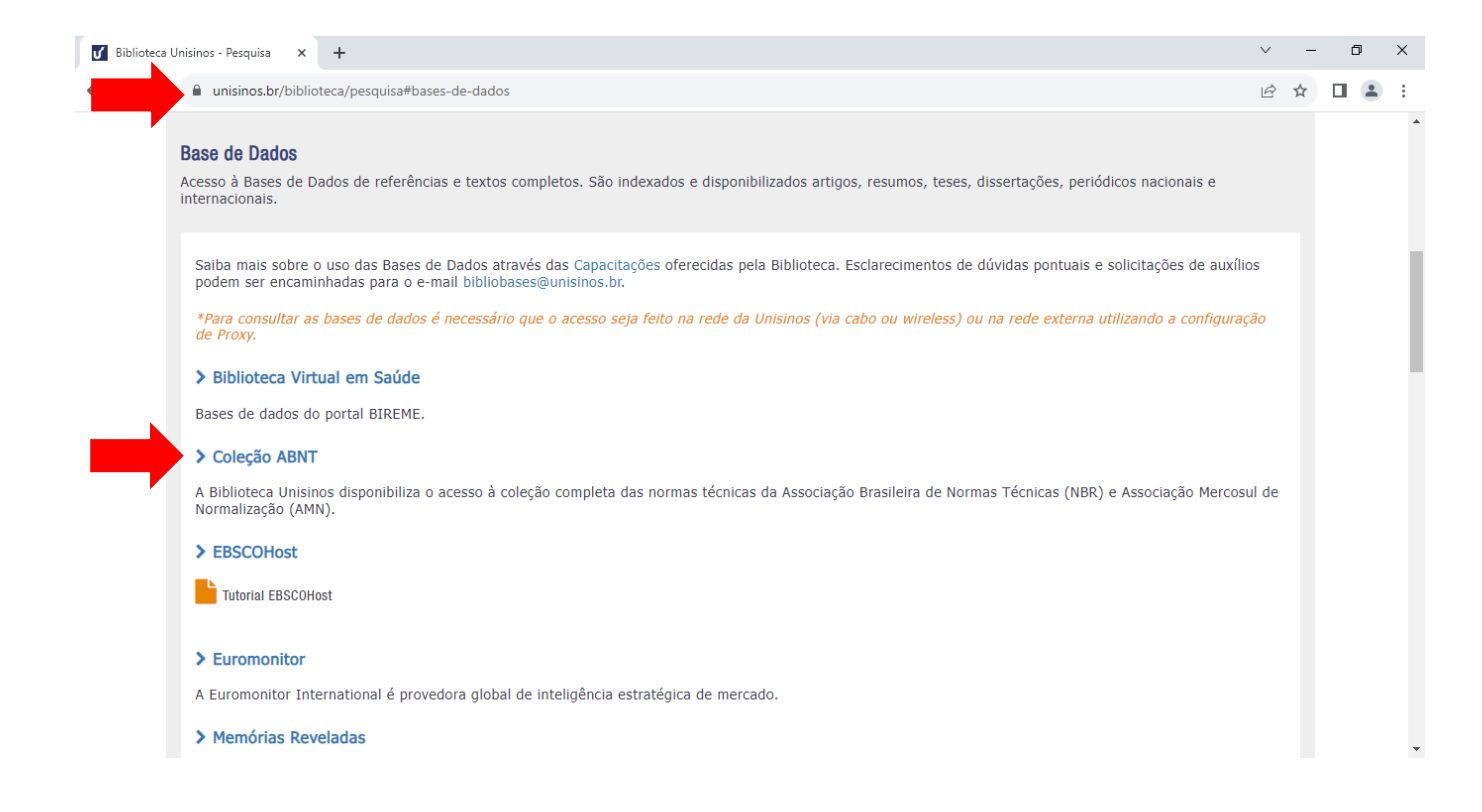

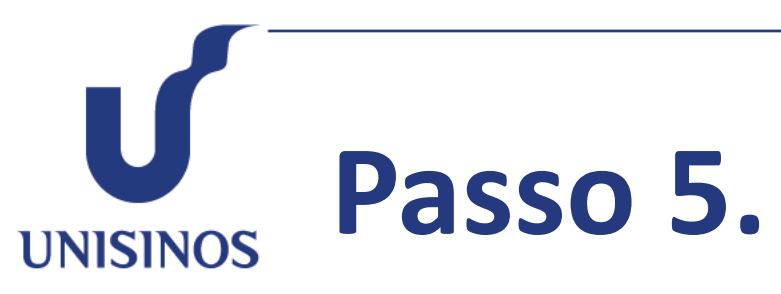

Uma tela de autenticação irá surgir, nela você deverá **fornecer usuário e senha do Minha Unisinos**. *Importante: Utilize apenas usuário, sem o complemento @edu.unisinos.br ou @unisinos.br*

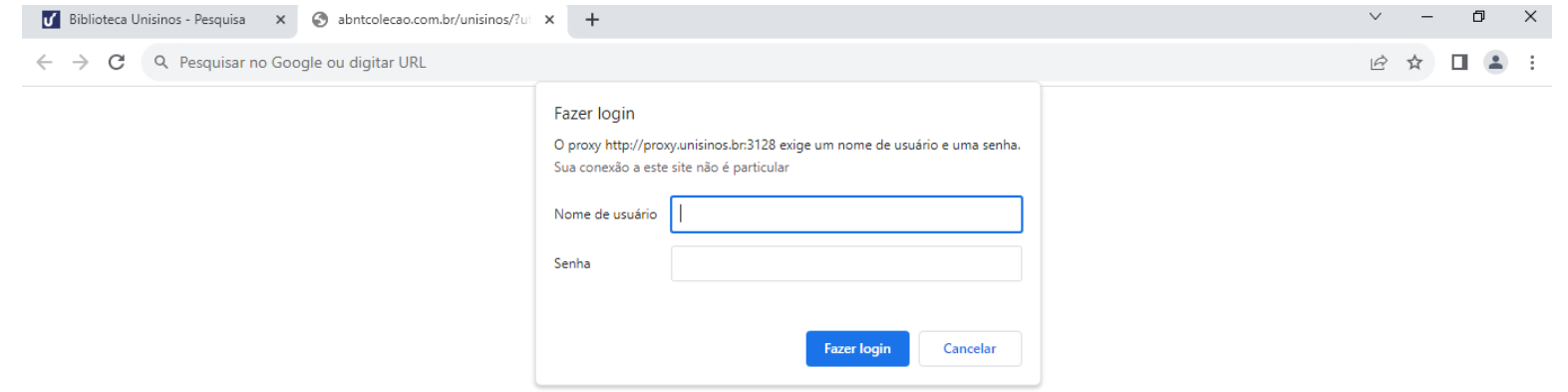

**Passo 6. UNISINOS** 

> **Pronto! O conteúdo já está disponível para uso acadêmico.**

Para voltar às configurações originais do proxy, siga novamente os passos 1, 2 e 3 e desabilite a opção "Usar script de instalação".

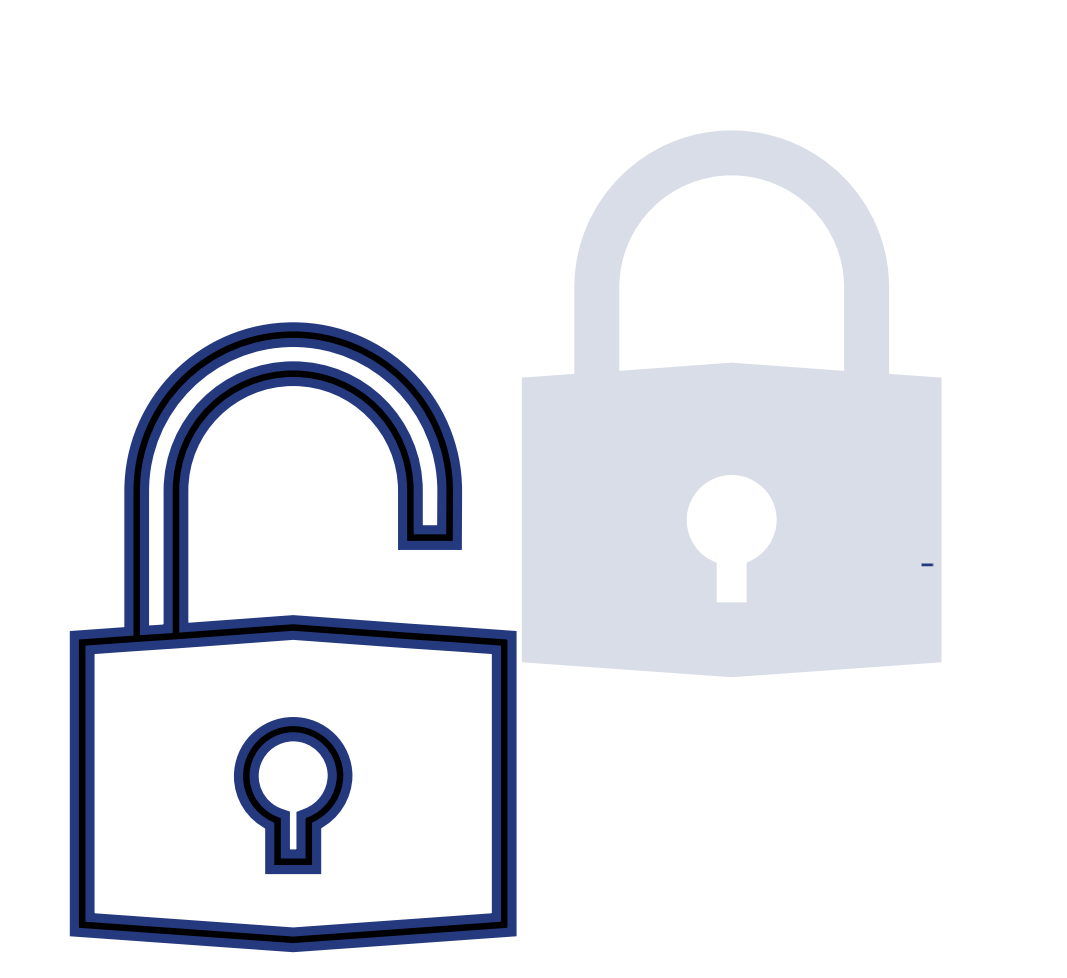

### **Manual de acesso** Proxy – Microsoft Edge

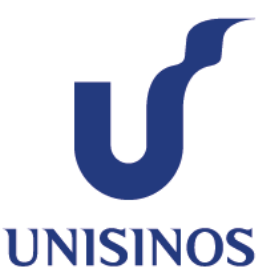

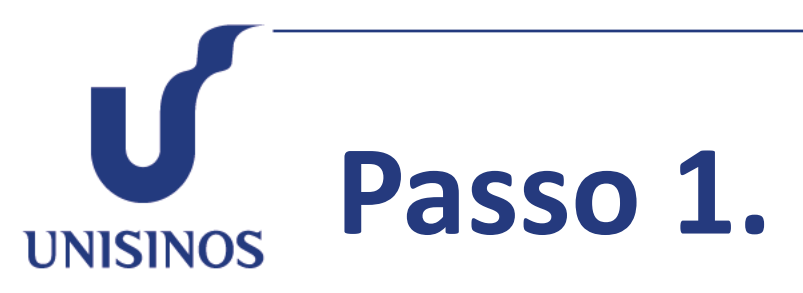

Abra o navegador Edge e clique no ícone "**Configurações e mais**" no canto superior direito e selecione o item "**Configurações**".

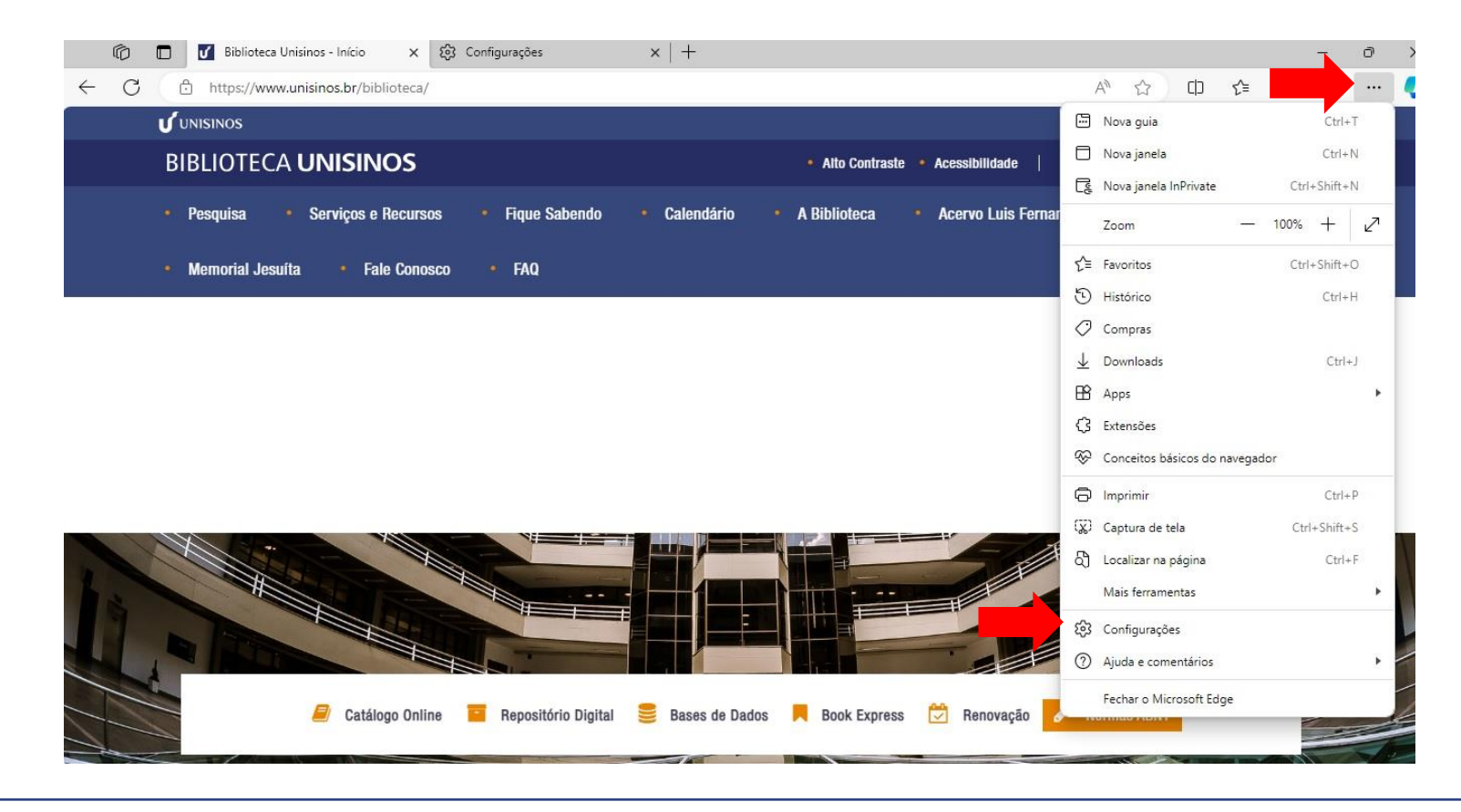

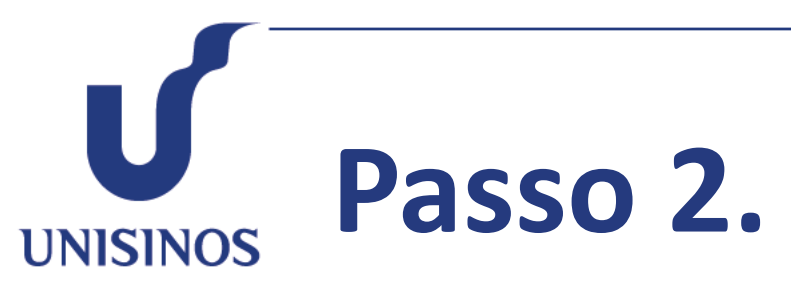

#### Clique em "**Sistema e desempenho**" e "**Abrir as configurações de proxy do computador**".

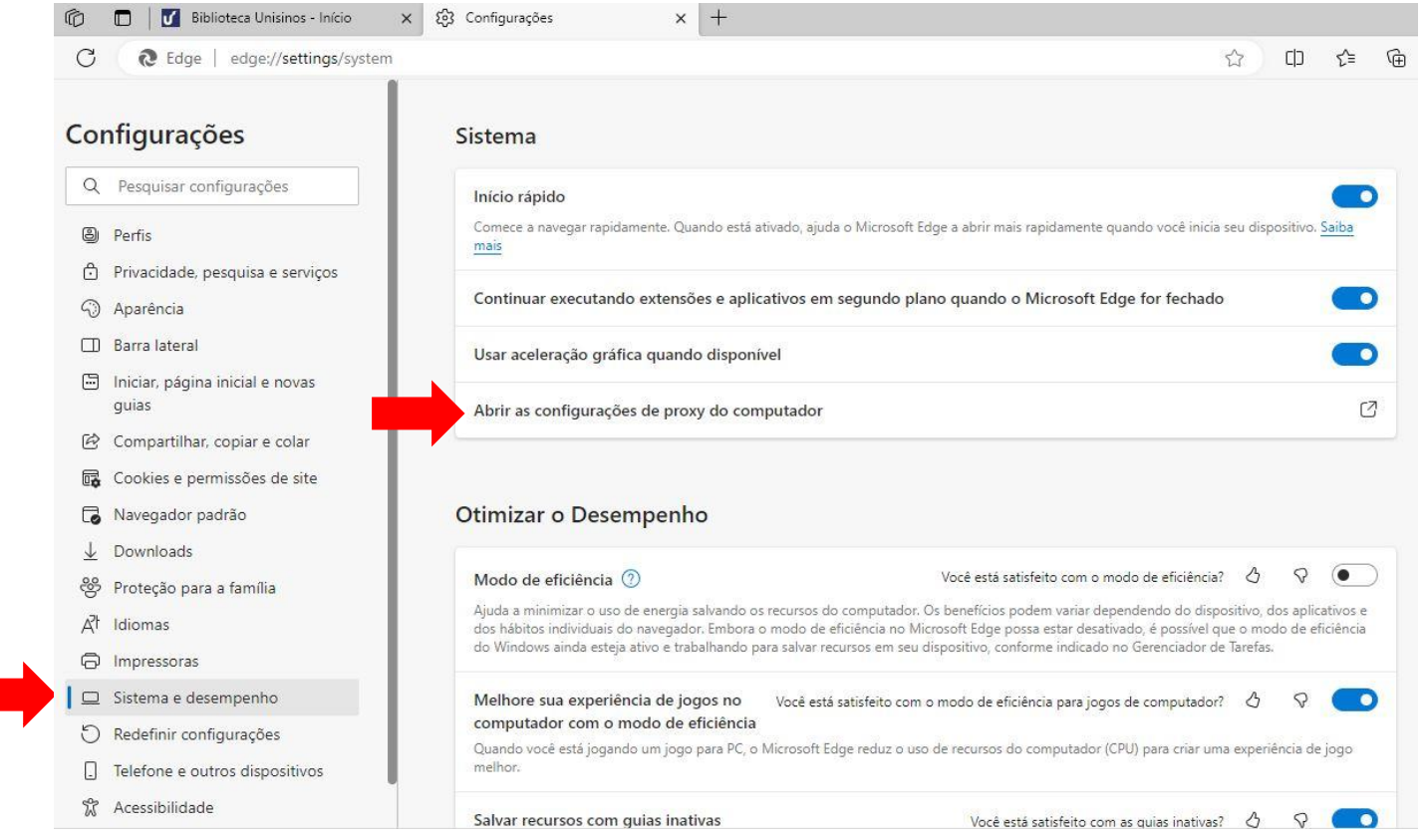

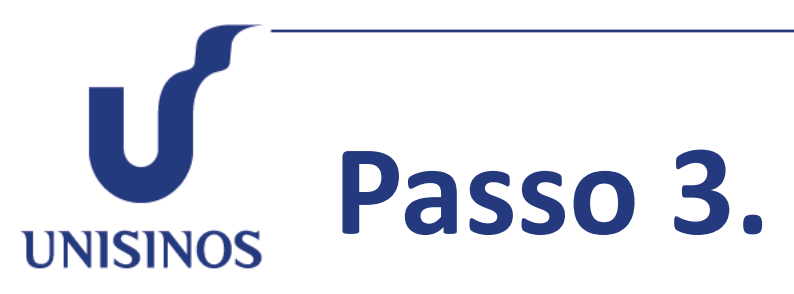

Marque somente a opção "**Usar script de instalação**" e, na caixa de edição "Endereço de script", digite a URL **http://www.unisinos.br/proxy.pac** depois clique em "**Salvar**".

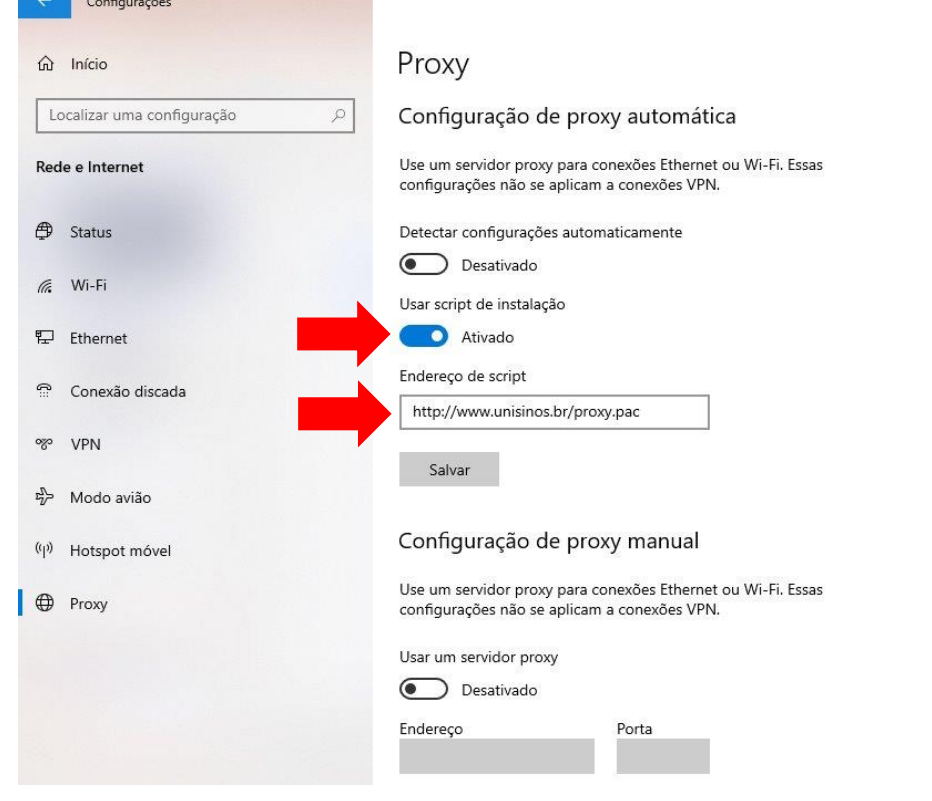

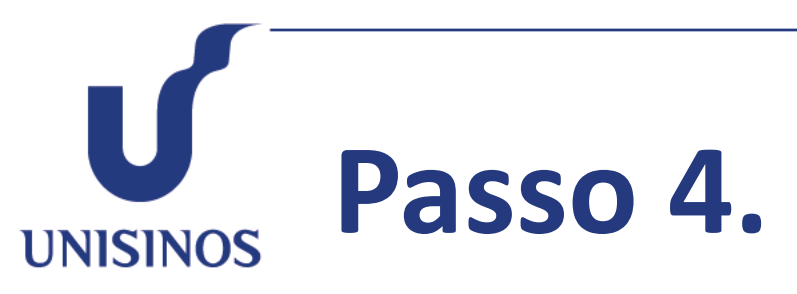

Com o proxy configurado, **acesse o site da Biblioteca Unisinos**, clicando no menu **"Bases de Dados"**, selecione o conteúdo que deseja acessar, clicando sobre o título.

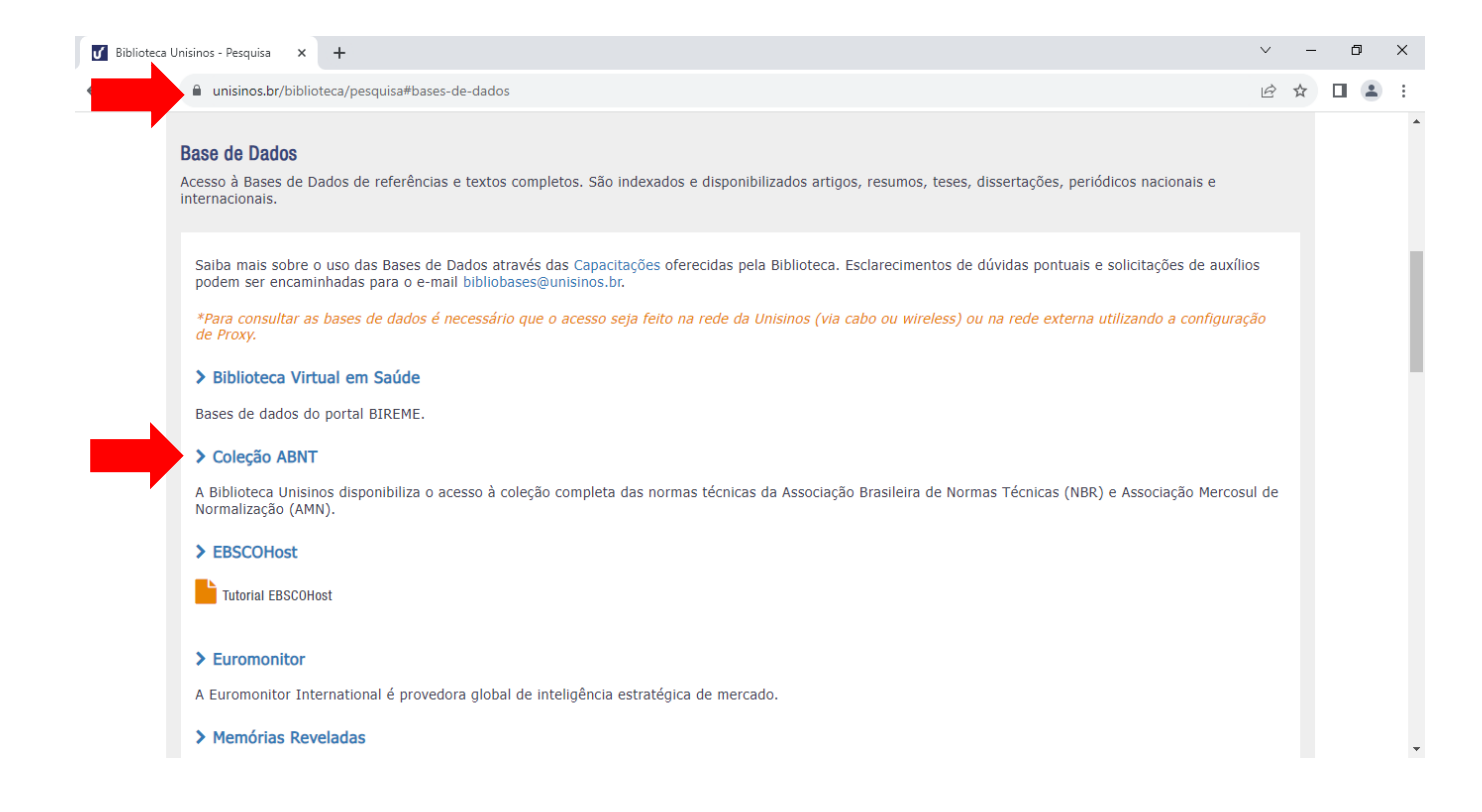

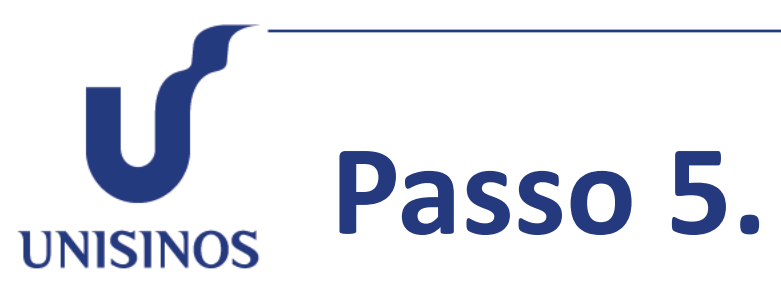

Uma tela de autenticação irá surgir, nela você deverá **fornecer usuário e senha do Minha Unisinos**. *Importante: Utilize apenas usuário, sem o complemento @edu.unisinos.br ou @unisinos.br*

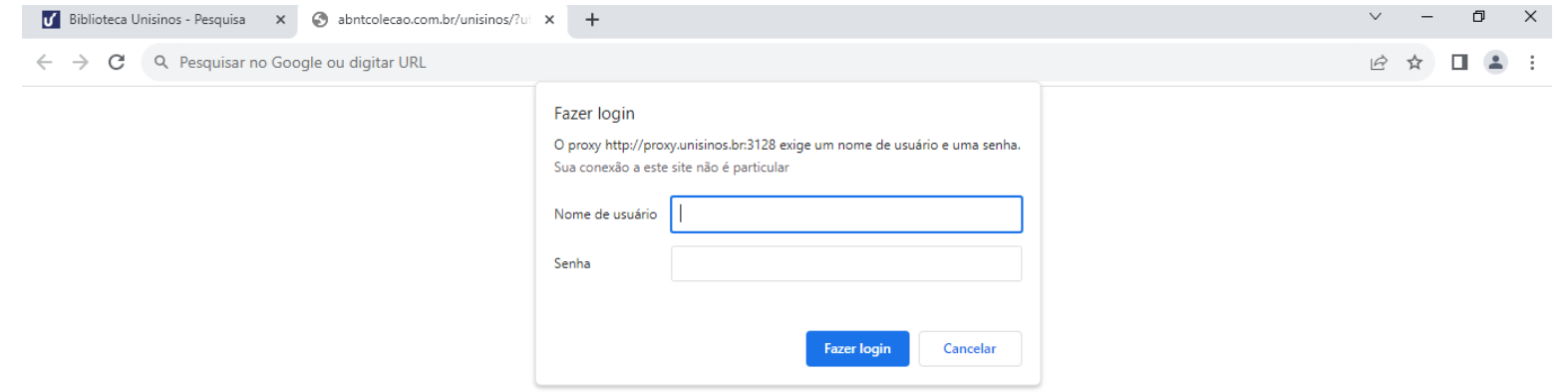

**Passo 6. UNISINOS** 

> **Pronto! O conteúdo já está disponível para uso acadêmico.**

Para voltar às configurações originais do proxy, siga novamente os passos 1, 2 e 3 e desabilite a opção "Usar script de instalação".

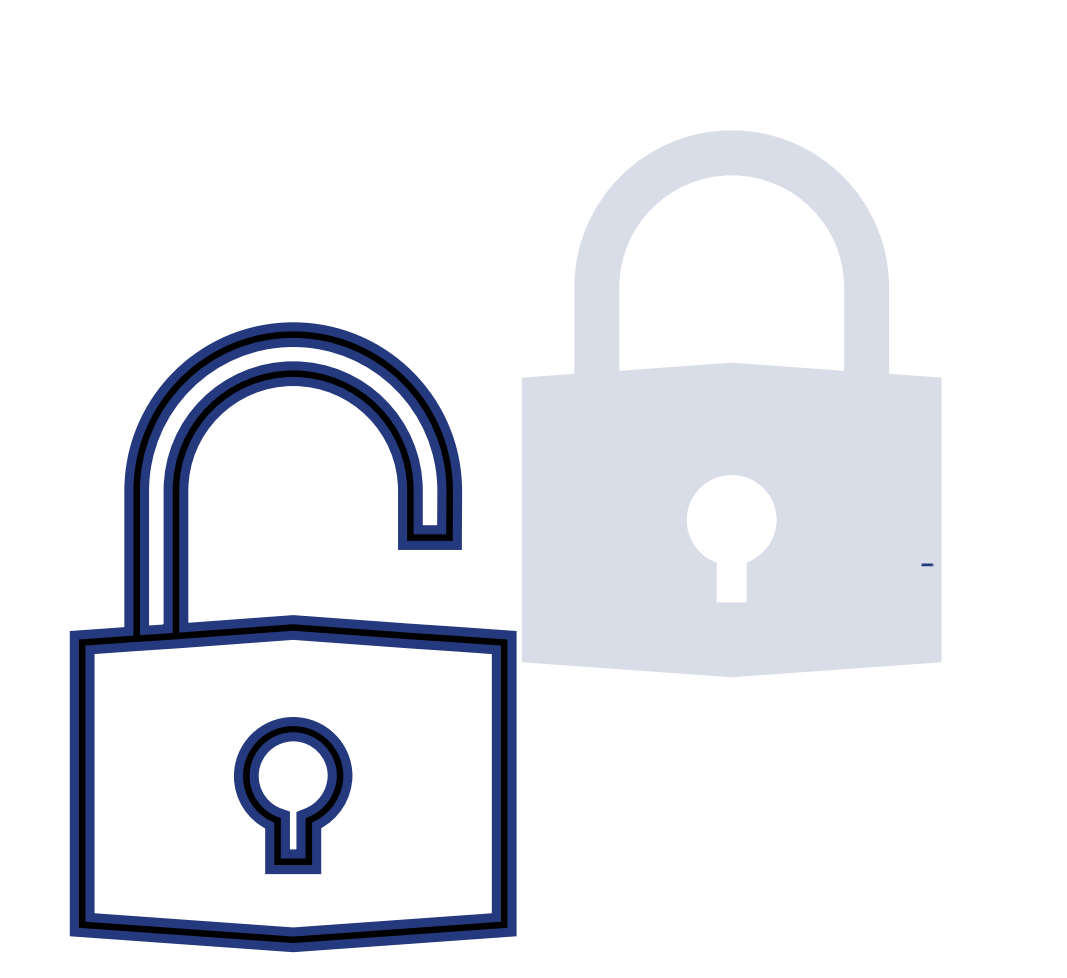

#### **Manual de acesso** Proxy – MAC

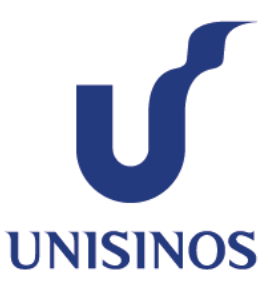

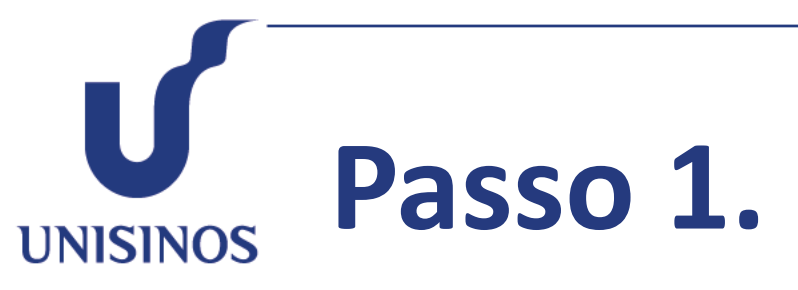

Abra o **Safari** e clique no ícone **"Preferências".**

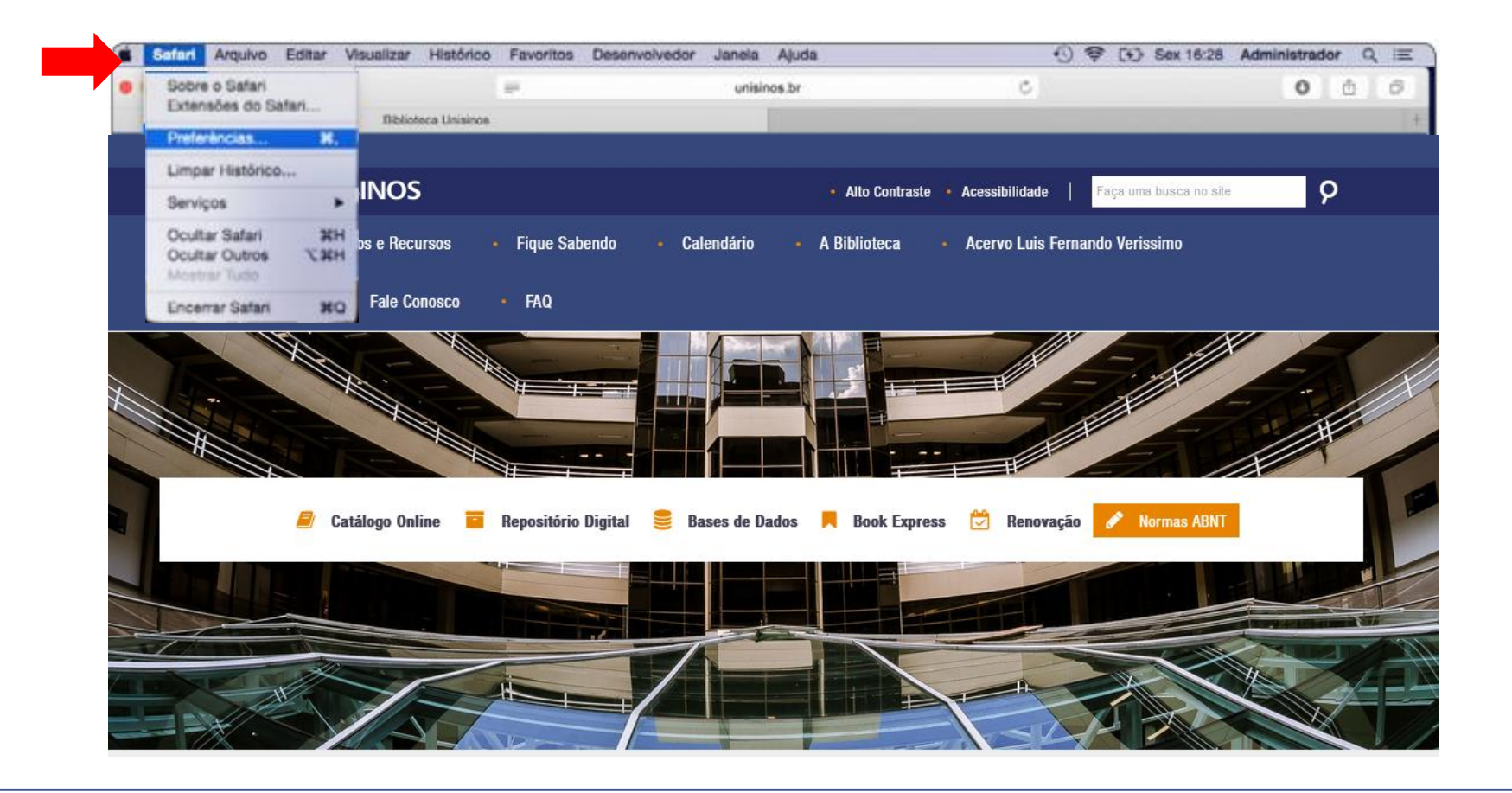

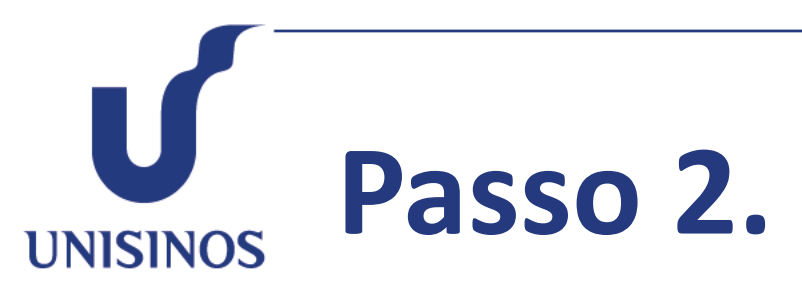

Clique em "**Avançado**" e, no item Proxies, clique em "**Alterar ajustes**".

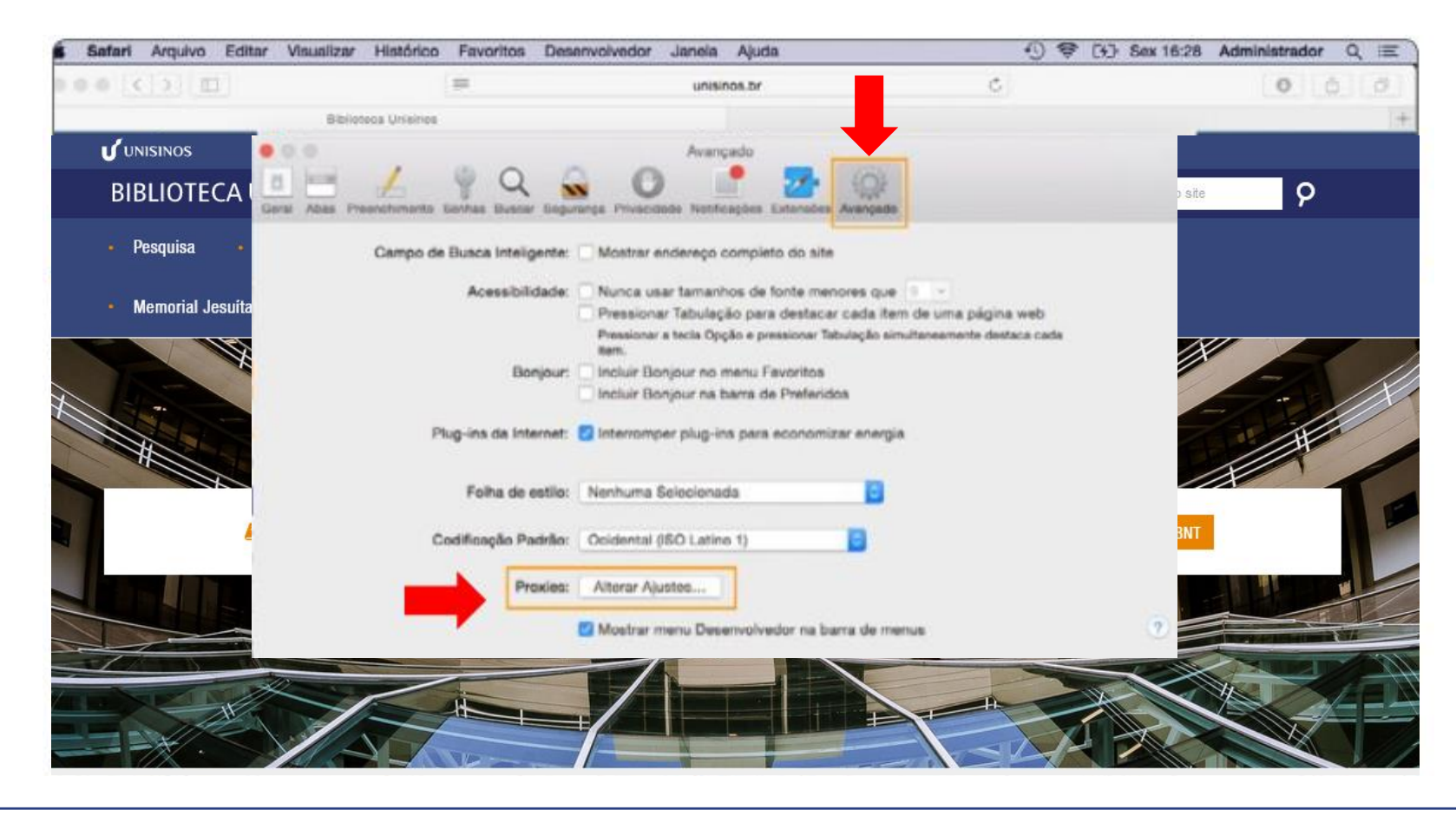

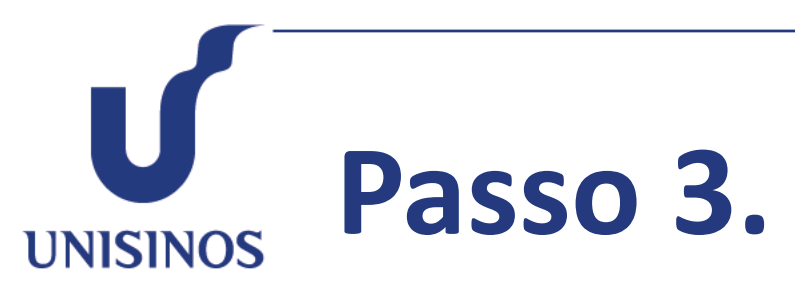

Na aba "**Proxies**" selecione o item **"Configuração Proxy Automática" e na caixa ao lado digite: http://www.unisinos.br/proxy.pac,** depois clique em "**OK**".

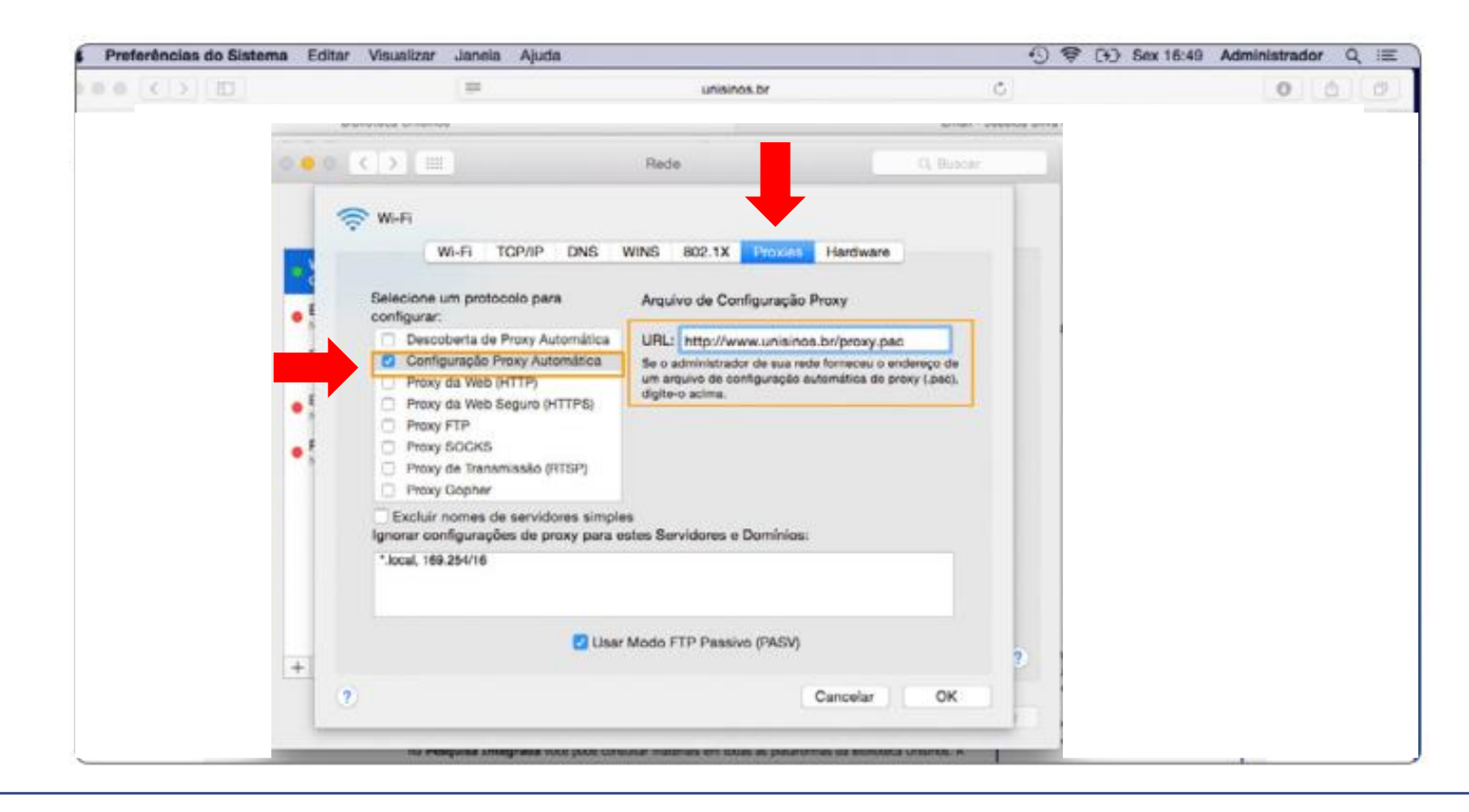

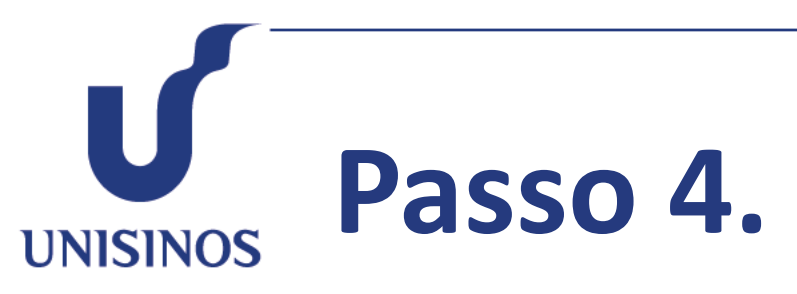

Com o proxy configurado, **acesse o site da Biblioteca Unisinos**, clicando no menu **"Bases de Dados"**, selecione o conteúdo que deseja acessar, clicando sobre o título.

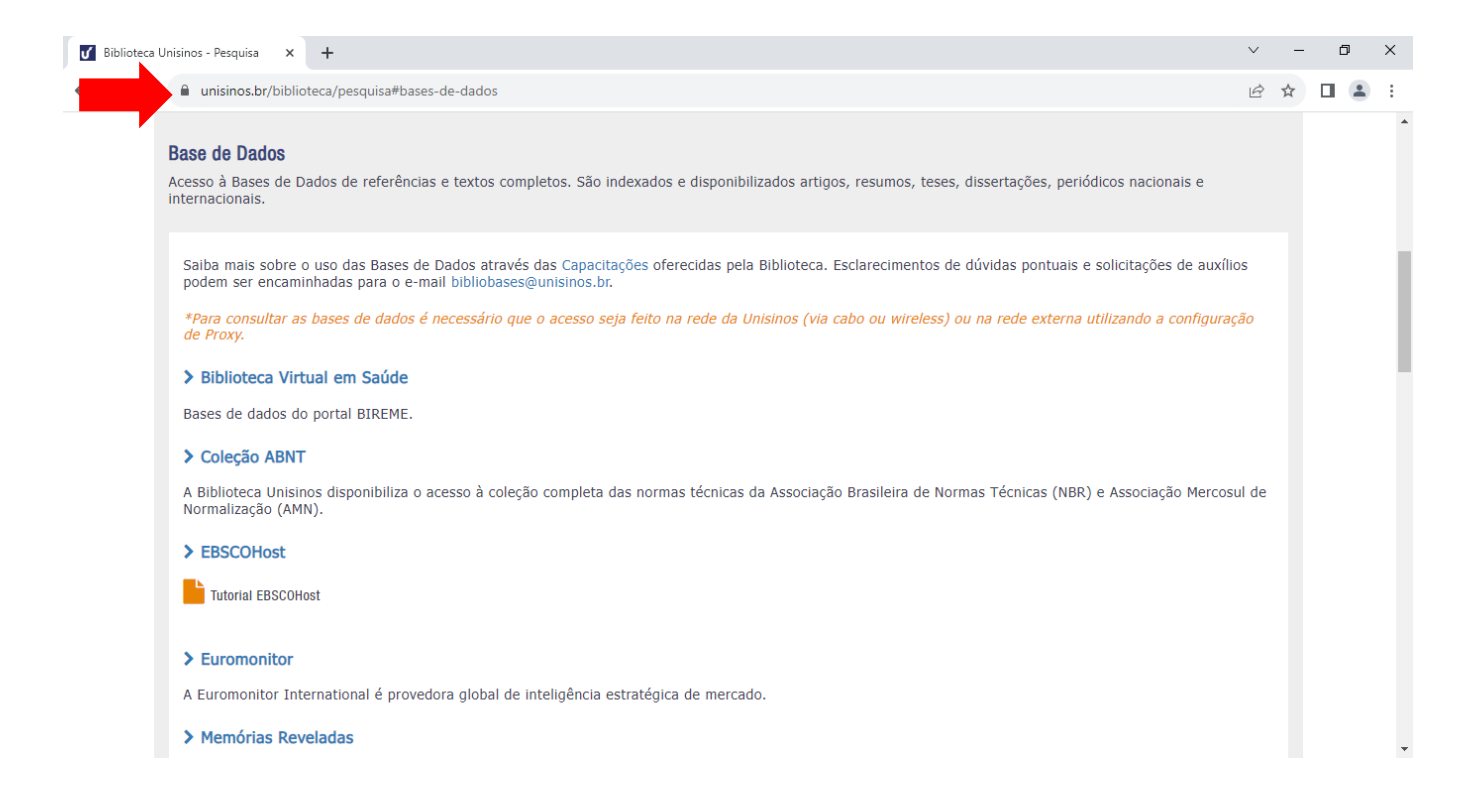

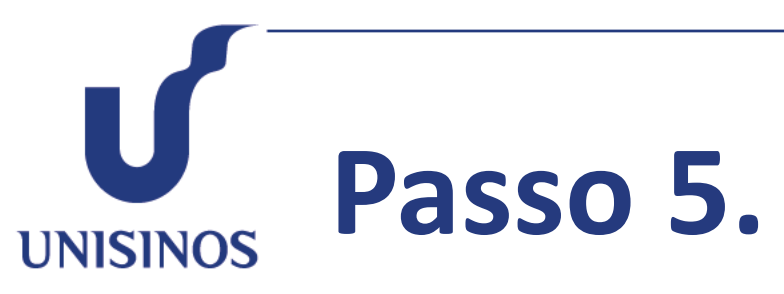

Uma tela de autenticação irá surgir, nela você deverá **fornecer usuário e senha do Minha Unisinos**. *Importante: Utilize apenas usuário, sem o complemento @edu.unisinos.br ou @unisinos.br*

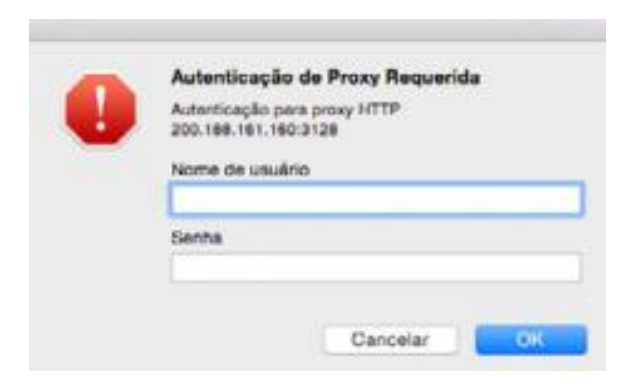

**Passo 6. UNISINOS** 

> **Pronto! O conteúdo já está disponível para uso acadêmico.**

Para voltar às configurações originais do proxy, siga novamente os passos 1, 2 e 3 e desabilite a opção "Usar script de instalação".

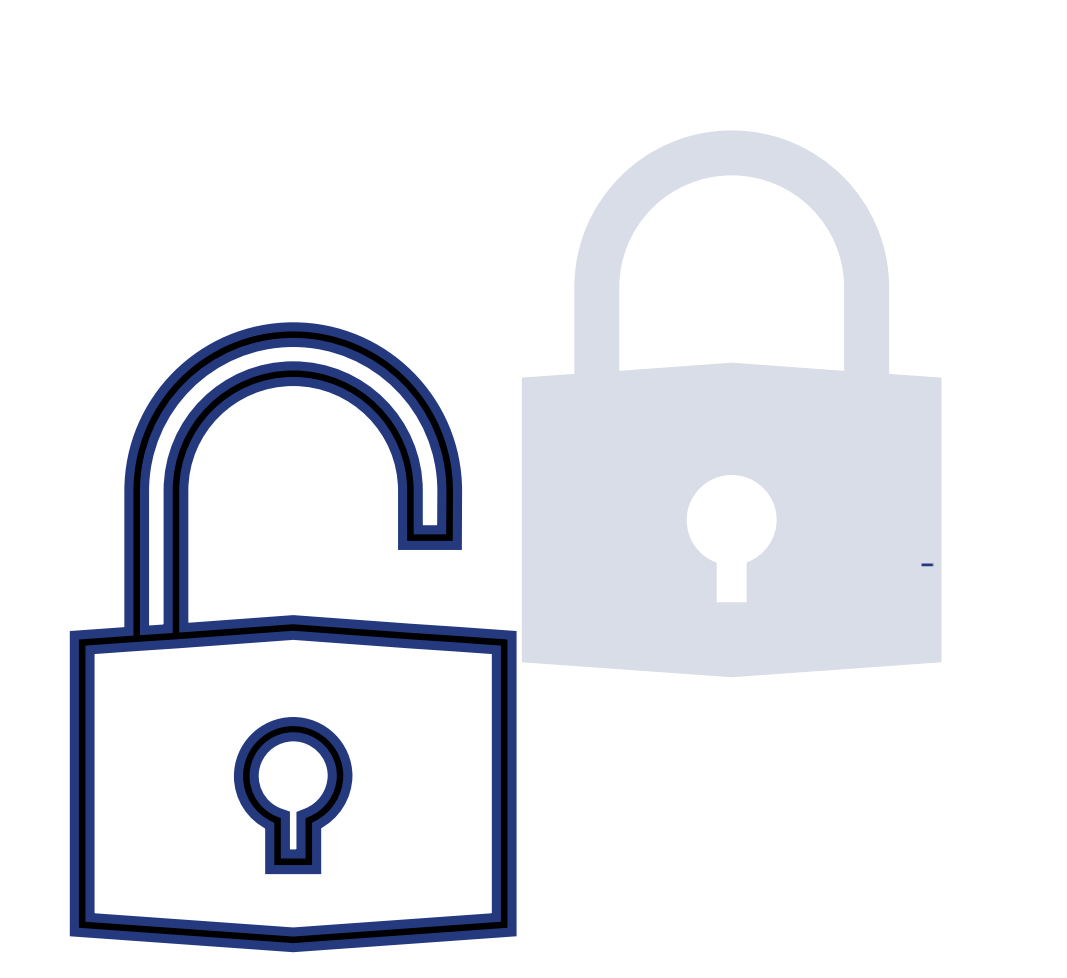